## **Updating Emergency Care Forms Online**

**Step 1:** Access your Blackboard 24-7 ParentVue Account. The easiest way to access this system is from the FCPS 24-7 Learning link at the top of the Spring Hill website [\(https://springhilles.fcps.edu/\)](https://springhilles.fcps.edu/) or any other public FCPS site. The direct link is [https://fcps.blackboard.com/.](https://fcps.blackboard.com/)

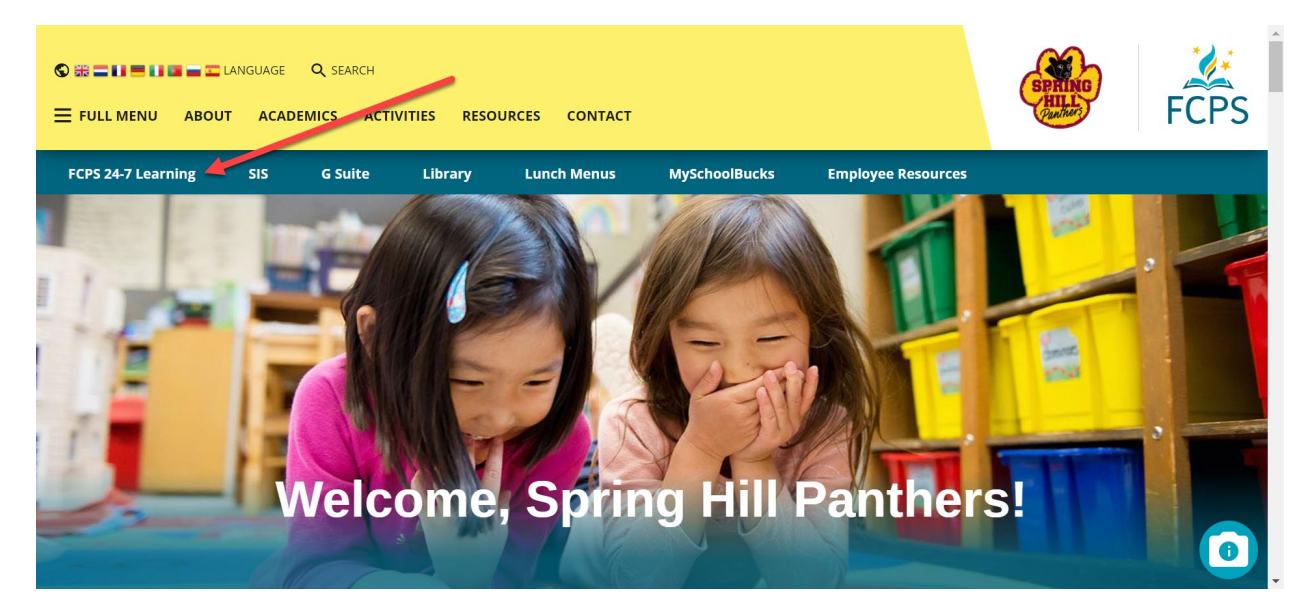

**Step 2**: Log into your ParentVue account. This account uses the same username and password as your Parent SIS account. The username would be a parent's e-mail address and the password would be whatever you selected when you created you ParentSIS account.

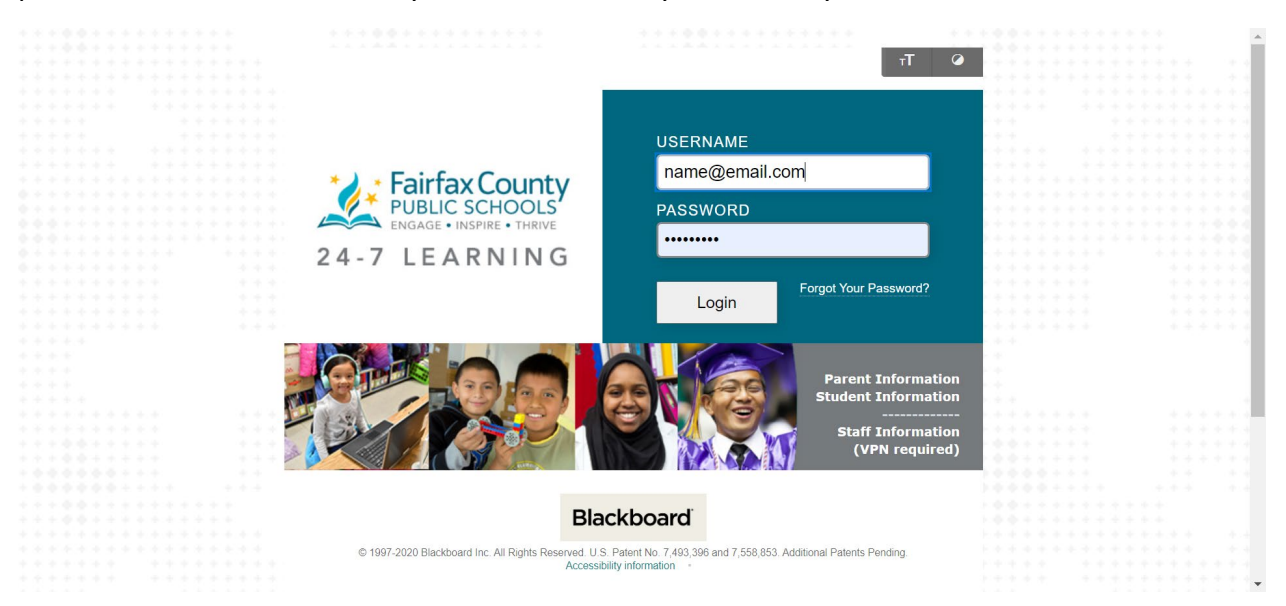

**Step 3**: Click on the "Enter weCare@school" link on the ParentVue home screen (actual location of this link may vary from the screenshot below).

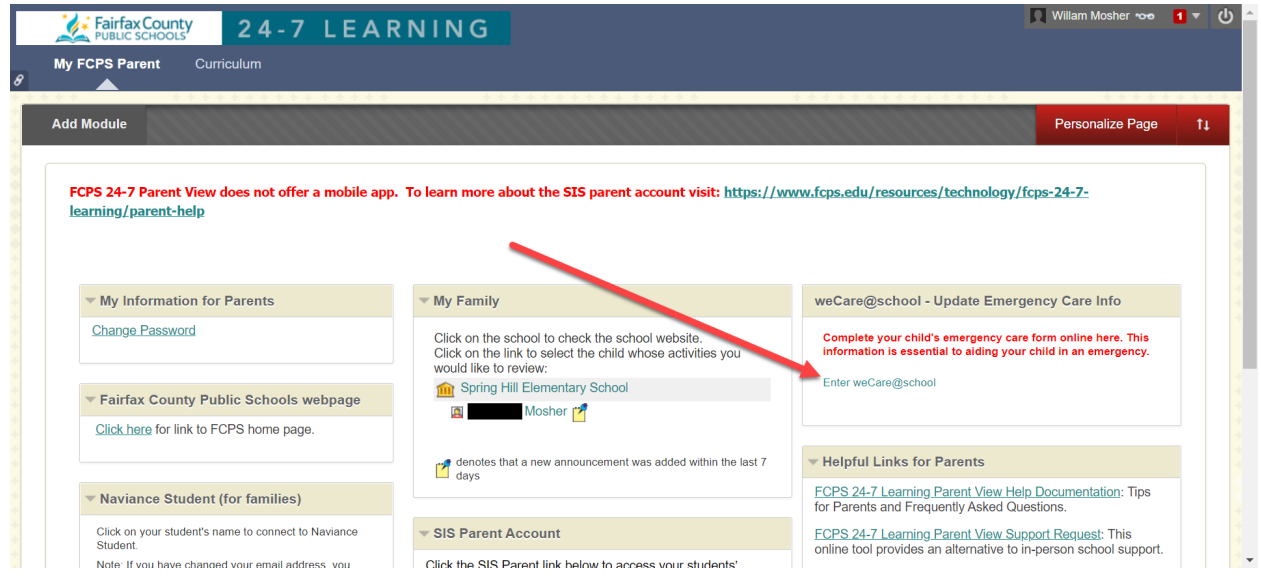

**Step 4**: Click on your child's name to complete the information for that child. You can skip to a particular section of the student's record by clicking on the "+" to the left of the child's name. Please read/follow all the instructions at the top of this page carefully and be sure to click the "send the form" button once you are finished to submit the updated/confirmed information to the school.

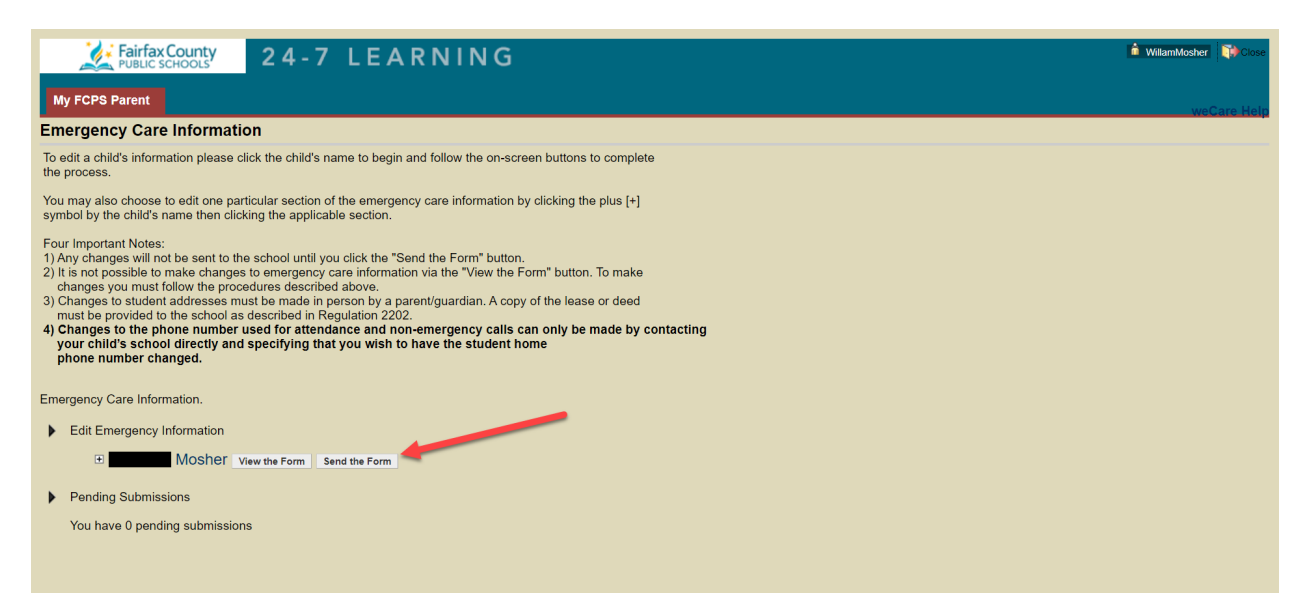